# PENDO

# **Quick Start Guide**

#### Important:

Your phone is a unibody device, so the back cover and battery are not removable. Nonauthorized personnel are strictly prohibited to disassemble the phone.

If your phone isn't working normally, try to restart it by pressing and holding the Power key for at least 9 seconds until the startup screen appears.

If your phone develops a serious error and can't be restored by restarting it, you may need to restore factory settings by pressing and holding the Power key and Volume up key until the startup screen appears, select "reboot system now" and press the Power key to confirm.

Note: Please take care when performing such operations because they will erase personalized settings and data saved in your phone, such as SMS, Contacts, Music, etc.

For more information about how to use the cellphone, please go to www.alcatelonetouch.com to download complete user manual. Moreover, from the website you can also consult FAQ, realize software upgrade, etc.

English - CJB60S0ALAAA

### **Table of contents**

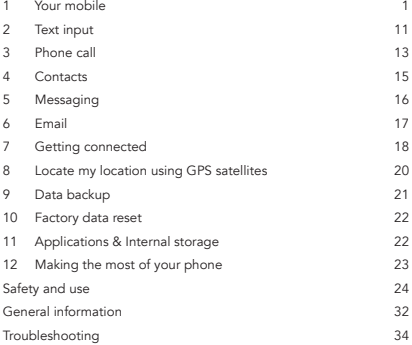

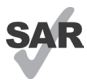

This product meets applicable national SAR limits of 2.0 W/kg. The specific maximum SAR values can be found on page 29 of this user guide.

www.sar-tick. com

When carrying the product or using it while worn on your body, either use an approved accessory such as a holster or otherwise maintain a distance of 1.0 cm from the body to ensure compliance with RF exposure requirements. Note that the product may be transmitting even if you are not making a phone call.

#### **PROTECT YOUR HEARING**

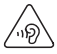

To prevent possible hearing damage, do not listen at high volume levels for long periods. Exercise caution when holding your device near your ear while the loudspeaker is in use.

## 1. Your mobile **1.1 Keys and connectors**

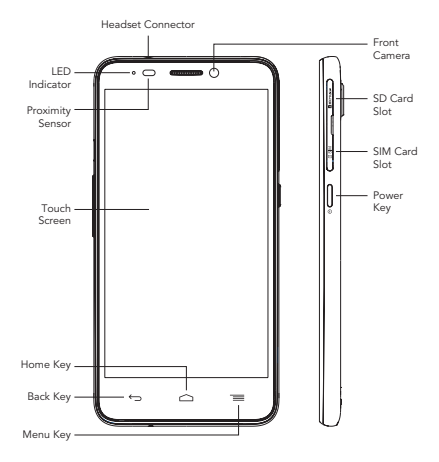

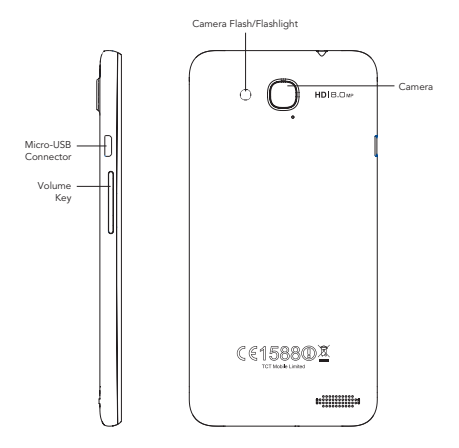

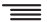

#### Menu key

- Touch to access Wallpaper, Manage apps and Settings.
- Touch and hold to open a list of thumbnail images of apps you've worked with recently. Touch it to open an app. Swipe it left or right to remove a thumbnail from the list.

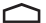

#### Home key

• While on any application or screen, touch to return to the Home screen.

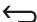

#### Back key

• Touch to go back to the previous screen, or to close a dialog box, options menu, the notification panel, etc.

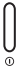

#### Power key

- Press: Lock the screen / Light up the screen.
- Press to mute the ringtone when there's an incoming call.
- Press and hold: Show the pop-up menu to select from Power off / Restart / Airplane mode / Quick start / Power on.
- Press Power key more than 9s to restart.
- Press Power key and Volumn up key to reset.
- Press Power key and Volumn down key to capture a screenshot.

#### Volume Keys

- Under call mode, adjust the earpiece or headset volume.
- In Music/Video/Streaming mode, adjust the media volume.
- In general mode, adjust the ring tone volume.
- Mute the ringtone of an incoming call.

### **1.2 Getting started**

#### **1.2.1 Set-up**

An insertion tool **is provided in the phone package, please** use it to install or remove the SIM/SD card conveniently.

#### Inserting or removing the SIM card

You must insert your SIM card to make phone calls. Please power off your phone before inserting or removing the SIM card.

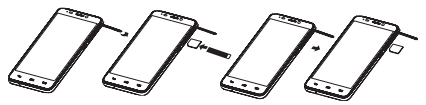

To install, place the SIM card chip facing downwards, and then slide it into its slot. Make sure that it is correctly inserted. To remove the card, press and slide it out.

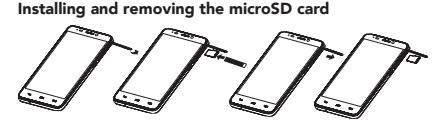

Insert the microSD card with golden contact facing downwards into the slot. To remove the microSD card, gently press and slide it out.

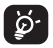

To avoid data loss and SD card damage, before removing the SD card, please ensure that the SD card is unmounted (Settings\Storage\Unmount SD card).

Charging the battery

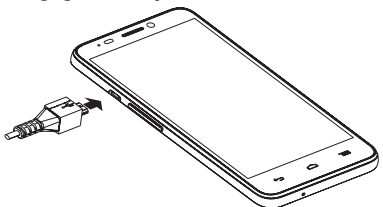

Connect the battery charger to your phone and mains socket respectively, LED indicator will light while charging.

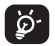

To reduce power consumption and energy waste, when battery is fully charged, disconnect your charger from the plug; switch off Wi-Fi, GPS, Bluetooth or backgroundrunning applications when not in use; reduce the backlight time, etc.

#### **1.2.2 Power on your phone**

Hold down the **Power** key until the phone powers on. It will take some seconds before the screen lights up.

#### Set up your phone for the first time

The first time you power on the phone, you should set following options: language, Input method, date & time, etc.

Power on screen without SIM card inserted, you can also connect

to a Wi-Fi network to sign into your Google account and to use some features.

#### **1.2.3 Power off your phone**

Hold down the Power key from the Home screen until the phone options appear, select Power off.

### **1.3 Home screen**

You can bring all the items (applications, shortcuts, folders and widgets) you love or use most frequently to your Home screen for quick access. Touch the Home key to switch to Home screen.

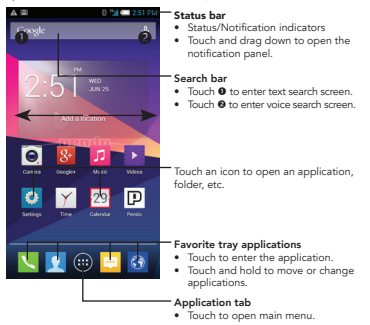

Home screen is provided in an extended format to allow more space for adding applications, shortcuts etc. Slide the Home screen horizontally left and right to get a complete view of the Home screen. The Blue line at the lower left and right of the screen indicates which screen you are viewing. You can customize the number of home screens by Settings\Display\Home screen settings.

#### **1.3.1 Using the touchscreen**

Touch  $\sqrt[n]{\ }$ 

To access an application, touch it with your finger.

### Touch and Hold

To enter the available options for an item, touch and hold the item. For example, select a contact in Contacts, touch and hold this contact, options list will then appear on screen.

## Drag

Place your finger on the screen to drag an object to another location.

## Slide/Swipe

Slide the screen to scroll up and down the applications, images, web pages… at your convenience.

#### Flick

Similar to swiping, but flicking makes it move quicker.

## Pinch/Spread

Place your fingers of one hand on the screen surface and draw them apart or together to scale an element on the screen.

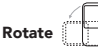

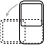

Automatically change the screen orientation from portrait to landscape by turning the phone sideways to have a better view.

Status bar

From status bar, you can view both phone status (to the right side) and notification information (to the left side).

#### **1.3.2 Status Bar**

From status bar, you can view both phone status (to the right side) and notification information (to the left side).

#### Status icons

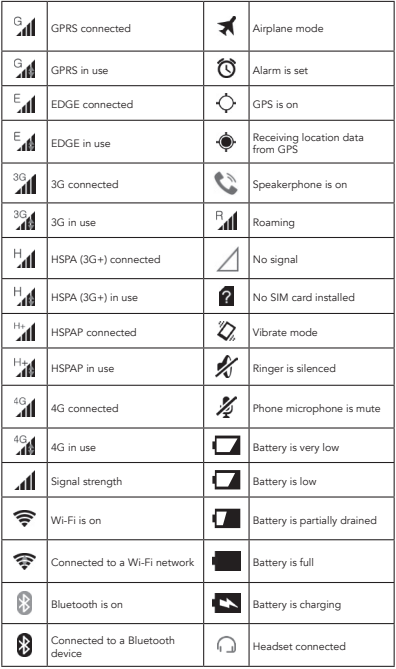

#### Notification icons

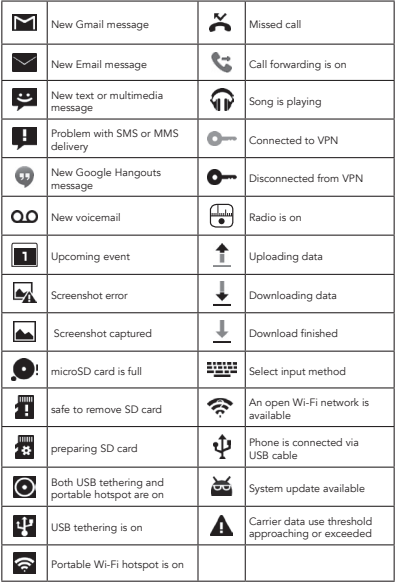

#### Notification panel

Touch and drag down the Status bar to open the notification panel. Touch and drag up to close it. From the Notification panel, you can open items and other reminders indicated by notificationicons or view wireless service information.

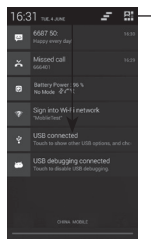

Touch to open quick settings bar and enable/disable functions or change modes.

Touch one notificaiton and slide it sideways to delete it.

Touch the icon  $\Box$  to clear all event–based notifications (other ongoing notifications will remain).

Touch  $\frac{1}{2}$  and then the Settings icon  $\frac{1}{2}$  to access Settings.

#### **1.3.3 Search bar**

The phone provides a Search function which can be used to locate information within applications, the phone or the web.

#### **1.3.4 Lock/Unlock your screen**

To protect your phone and privacy, you can lock the phone screen by creating a variety of patterns, PIN or password etc.

#### **1.3.5 Personalize your Home screen**

#### Add

Touch the application tab  $\bigoplus$  , touch and hold an application or a widget to activate the Move mode, and drag the item to any Home screen as you prefer.

#### Reposition

Touch and hold the item to be repositioned to activate the Move mode, drag the item to the desired position and then release. You can move items both on the Home screen and the Favorite tray. Hold the icon on the left or right edge of the screen to drag the item to another Home screen.

#### Remove

Touch and hold the item to be removed to activate the Move mode, drag the item up to the top of **Remove** icon, and release after the item turns red.

#### Create folders

To improve the organization of items (shortcuts or applications) on the Home screen and the Favorite tray, you can add them to a folder by stacking one item on top of another. To rename a folder, open it, touch the folder's title bar to input the new name.

#### Wallpaper customization

Touch and hold an empty area or touch the Menu key, then touch Wallpaper on the Home screen to customize wallpaper.

#### **1.3.6 Application tab**

Touch  $\bigoplus$  from the Home screen to enter applications list.

To return to the Home screen, touch the Home key.

#### Consult recently-used applications

To consult recently-used applications, you can touch and hold the Menu key. Touch a thumbnail in the window to open the related application.Touch one thumbnail and slide it sideways to delete it.

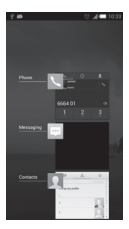

#### **1.3.7 Volume adjustment**

You can set ringer, media and phone ringtone volume to your preference by pressing Volume up/down key, or touching Settings\Sound\Volumes to set volume.

#### **1.4 Applications and widgets list**

The list contains all pre-embedded and newly installed .applications and widgets

To access the list, touch **GB** from the Home screen. To return to the Home screen, touch the Home key or the Back key.

Touch the icon  $\left| \cdot \right|$  to access the Google Play Store.

## 2. Text input

### **2.1 Using Onscreen Keyboard**

#### Onscreen Keyboard settings

Touch the Menu key from the Home screen, select Settings\ Language & input, touch the Settings icon (o) on the right of Android keyboard, a series of settings are available for your selection.

#### Adjust the Onscreen Keyboard orientation

Turn the phone sideways or upright to adjust the Onscreen Keyboard orientation. You can also adjust it by changing the settings (Touch the **Menu** key on the Home screen, then touch Settings\Display\Auto-rotate screen).

#### **2.1.1 Android keyboard**

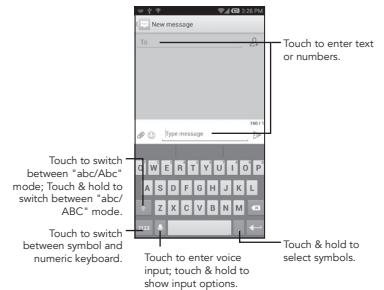

### **2.2 Text editing**

You can edit the text you have entered.

- Touch and hold or double-tap within the text you would like to edit.
- Drag the tap to change the high-lighted selection.
- Following options will show: Select all **H**, Cut **R**, Copy and Paste
- Touch the icon  $\sqrt{\ }$  or touch the blank to go back without any action.

## 3. Phone call

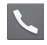

### **3.1 Placing a call**

You can easily launch a call using **Phone**. Touch Application tab from the Home screen and select Phone.

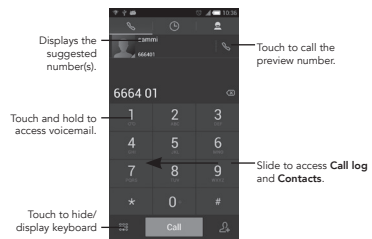

Enter the desired number from the keyboard directly or select a contact from Contacts or Call log by sliding or touching tabs, then touch Call to place the call.

The number you entered can be saved to **Contacts** by touching 24 and then touching Create new contact.

If you make a mistake, you can delete the incorrect digits by touching  $\left( \infty \right)$ .

To hang up a call, touch  $\|\cdot\|$  and  $\|\cdot\|$  or the **Power** key (when the Call settings\Power key ends call option is activated).

### **3.2 Speed dial settings**

You can access this setting screen by touching the Menu key and then touching **Speed Dial** on Dial screen, then select contacts to .screen keys as a speed dialer 9-2 define

### **3.3 Answering or rejecting a call**

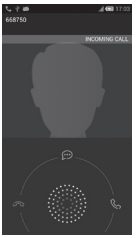

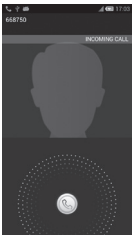

When you receive a call:

- Slide the **but icon** rightward to answer;
- Slide the **icon** leftward to reject:
- Slide the  $\circledR$  icon upward to reject the call by sending a preset message.

To mute the ringtone volume of an incoming call, press the Volume up/down key or turn over the phone (when the Call settings\Turn over to mute option is activated).

### **3.4 Consulting your call memory**

You can access your call memory by touching  $\bigcirc$  from the Dial screen to view call history in categories of Missed calls, Outgoing calls and Incoming calls.

## 4. **Contacts**

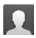

You can view and create contacts on your phone and synchronize these with your Gmail contacts or other applications on the web or on your phone.

### **4.1 Adding a contact**

Touch Application tab on the Home screen, select Contacts, then touch the icon  $\Omega$  in the contact list to create a new contact.

### **4.2 Importing , exporting and sharing contacts**

From Contacts screen, touch the Menu key to open options menu, touch Import/export, then select Import from SIM card, Export to SIM card, Import from storage, Export to storage, or Share visible contacts.

To import/export a single contact from/to SIM card, choose an account and target SIM card(s), select the contact you want to import/export, and touch the icon √ to confirm.

To import/export all contacts from/to SIM card, choose an account and target SIM card(s), select Select all and touch the icon √ to confirm.

You can share a single contact or contacts with others by sending the contact›s vCard to them via Bluetooth, Gmail, etc.

Touch a contact you want to share, touch the Menu key and Share from contact details screen, then select the application to perform this action.

### **4.3 Synchronizing contacts in multiple accounts**

Contacts, data or other information can be synchronized from multiple accounts, depending on the applications installed on your phone.

## 5. Messaging

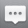

You can create, edit and receive SMS and MMS with this phone.

To access this feature, touch Application tab from the Home screen, then select Messaging.

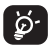

To consult messages stored in SIM card, touch the Menu key from Messaging screen, then touch Settings\ Manage SIM messages.

### **5.1 Write message**

On message list screen, touch the new message icon  $\left(\cdots\right)$  to write .text/multimedia messages

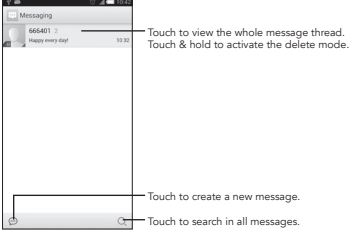

#### Sending a text message

Enter the mobile phone number of the recipient on To bar or touch  $\mathcal{P}_+$  to add recipients, touch Type message bar to enter the text of the message. Touch the icon  $\mathscr D$  to insert media files. Touch the icon  $\bigodot$  to insert emotions. When finished, touch  $\triangleright$ to send the text message.

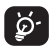

An SMS of more than 160 characters will be charged as several SMS. Specific letters (accent) will also increase the size of the SMS, this may cause multiple SMS to be sent to your recipient.

#### Sending a multimedia message

MMS enables you to send video clips, images, photos, animations, slides and sounds to other compatible phones and e-mail addresses.

An SMS will be converted to MMS automatically when media files (image, video, audio, slides, etc.) are attached or Subject or email addresses added.

## 6. Email

Besides your Gmail account, you can also set-up external POP3 or IMAP email accounts in your phone.

To access this feature, touch Application tab from the Home screen, then select Email.

An email wizard will guide you through the steps to set-up an email account.

- Enter the email address and password of the account you want to set-up.
- Touch Next. If the account you entered is not provided by your service provider in the phone, you will be prompted to go to the email account settings screen to enter settings manually. Or you can touch Manual setup to directly enter the incoming and outgoing settings for the email account you are setting up.
- Enter the account name and display name in outgoing emails.
- To add another email account, you can touch the Menu key and Settings. Touch ADD ACCOUNT on the right of the title to create.

#### To create and send emails

- Touch the icon  $\sum$  from Inbox screen.
- Enter recipient(s) email address(es) in To field.
- If necessary, touch the Menu key and touch Add Cc/Bcc to add a copy or a blind copy to the message.
- Enter the subject and the content of the message.
- Touch the Menu key, touch Attach file to add an attachment.
- Finally, touch  $\triangleright$  to send.
- If you do not want to send the mail right away, you can touch the Menu key and Save draft or touch Back key to save a copy.

## 7. Getting connected

To connect to the Internet with this phone, you can use GPRS/ EDGE/3G/4G networks or Wi-Fi, whichever is most convenient.

### **7.1 Connecting to the Internet**

### **7.1.1 GPRS/EDGE/3G/4G**

The first time you turn on your phone with SIM card inserted, it will automatically configure network service: GPRS, EDGE, 3G or 4G.

To check the network connection you are using, touch the Menu key, then touch Settings\More...\Mobile networks, and touch Access Point Names or Network operators.

#### **7.1.2 Wi-Fi**

Using Wi-Fi, you can connect to the Internet when your phone is within range of a wireless network. Wi-Fi can be used on phone even without a SIM card inserted.

#### To turn Wi-Fi on and connect to a wireless network

- Touch the Menu key from the Home screen, then touch Settings.
- Touch the switch on beside Wi-Fi to turn on/off Wi-Fi.
- Touch Wi-Fi, the detailed information of detected Wi-Fi networks is displayed in the Wi-Fi networks section.
- Touch a Wi-Fi network to connect. If the network you selected is secured, you are required to enter a password or other credentials (you may contact network operator for details). When finished, touch Connect.

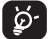

Warning: 5 GHz Wi-Fi operation is for indoor use only.

### **7.2 Browser**

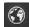

Using Browser, you can enjoy surfing the Web.

To access this feature, touch Application tab from the Home screen, then select Browser.

#### To go to a web page

On Browser screen, touch the URL box at the top, enter the

address of the web page, then confirm.

### **7.3 Connecting to a computer1**

With the USB cable, you can transfer media files and other files .between your microSD card/internal storage and the computer

#### To connect/disconnect your phone to/from the computer:

To connect:

- Use the USB cable that came with your phone to connect the phone to a USB port on your computer. You will receive a notification that the USB is connected.
- Open the Notification panel and touch USB connected, then choose a way in the dialog that opens to confirm that you want to transfer files.

To disconnect (for mass storage):

- Open the Notification panel and touch USB connected.
- Touch to cancel The USB storage device is in use now in the dialog that opens.

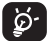

Before using MTP, make sure that the driver (Windows Media Player 11 or above version) has been installed.

#### To locate data you have transferred or downloaded in your microSD card:

- Touch Application tab from the Home screen to open the applications list.
- Touch File Manager.

All data you have downloaded is stored in File Manager, where you can view media files (videos, photos, music and others), rename files, install applications into your phone, etc.

You can change the default connecting way via Settings\Storage\Menu key\ USB computer connection. Compared with mass storage, Some operations are not usable via MTP and PTP.

### **7.4 Sharing your phone's mobile data connection**

You can share your phone›s mobile data connection with a single computer via a USB cable(USB tethering) or with up to eight devices at once by turning your phone into a portable Wi-Fi hotspot.

#### To turn on USB tethering or Portable Wi-Fi hotspot

- Touch the Menu key from the Home screen.
- Touch Settings\More...\Tethering & portable hotspot.
- Mark the checkbox of USB tethering or Portable Wi-Fi hotspot to activate this function.

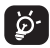

The functions may incur additional network charges from your network operator. Extra fees may also be charged in roaming areas.

## 8. Locate my location using GPS satellites

To activate your phone's global positioning system (GPS) satellite Receiver:

- Touch the Menu key from the Home screen.
- Touch Settings\Location access.
- Touch the switch **beside Access to my location** to turn on.

When you open Maps, you can find your location:

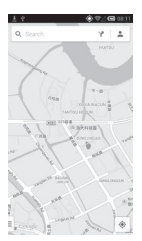

Use your phone's GPS satellites receiver to pinpoint your location within an accuracy as close as several meters ("street level"). The process of accessing the GPS satellite and setting your phone›s precize location for the first time will require up to 5 minutes. You will need to stand in a place with a clear view of the sky and avoid moving. After this, GPS will only need 20-40 seconds to identify your precize location.

## 9. Data backup

This phone enables you to back up your phone's settings and other application data to Google Servers, with your Google Account.

If you replace your phone, the settings and data you've backed up are restored onto the new phone the first time you sign in with your Google Account.

To activate this function:

- Touch the **Menu** key from the Home screen.
- Touch Settings\Backup & reset\Back up my data.

When you activate this function, a wide variety of settings and data are backed up, including your Wi-Fi passwords, bookmarks, a list of the applications you've installed, the words you've added to the dictionary used by the onscreen keyboard, and most of the settings that you configure with the Settings application. If you deactivated this option, you stop backing up your settings, and any existing backups are deleted from Google Servers.

## 10. Factory data reset

To activate factory data reset:

- Touch the Menu key from the Home screen.
- Touch Settings\Backup & reset\Factory data reset.
- Touch the Reset phone.

Phone reset will erase all of your personal data from internal phone storage, including information about your Google Account, any other accounts, your system and application settings, and any downloaded applications. Resetting the phone does not erase any system software updates you've downloaded or any files on your microSD card, such as music or photos. If you reset the phone in this way, you're prompted to re-enter the same kind of information as when you first started Android.

When you are unable to power on your cellphone, there is another way to perform a factory data reset by pressing the Power key and the Volume up key at same time until the screen lights up.

## 11. Applications & Internal storage

### **11.1 Applications**

With this phone, some built-in Google applications and other third party applications are available for your convenience.

With the built-in applications, you can

- Communicate with friends.
- Exchange messages or emails with friends.
- Track your location, view traffic situations, search for locations and get navigation information to your destination.
- Download more applications from Google Play Store and more.

For more information about these applications, please check user manual online: www.alcatelonetouch.com.

## **11.2 Internal storage**

#### Available space

Touch Settings\Storage to display the amount of internal phone storage used by the operating system, its components, applications (including those you downloaded), permanent and temporary data.

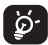

If a warning message comes up saying that phone memory is limited, you are required to free up space by deleting some unwanted applications, downloaded files, etc.

## 12. Making the most of your phone

You can download software upgrade for free from the website (www.alcatelonetouch.com).

## **12.1 Upgrade**

You can use Mobile Upgrade tool or FOTA Upgrade tool to update your phone›s software.

### **12.1.1 Mobile Upgrade**

Download Mobile Upgrade from ALCATEL ONE TOUCH website (www.alcatelonetouch.com) and install it on your PC. Launch the tool and update your phone by following the step by step instructions (refer to the User Guide provided together with the tool). Your phone's software will now have the latest software.

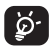

All personal information will be permanently lost following the update process. We recommend you backup your personal data using ONE TOUCH Center before upgrading.

#### **12.1.2 FOTA Upgrade**

Using FOTA Upgrade tool you can update your phone›s software.

To access System updates, please touch the Menu key from the Home screen, then Settings\About phone\System updates. Touch Check for updates, and the phone will search for the latest software. If you want to update the system, please touch

the button Download, after that's done please touch Install to complete the upgrade. Now your phone›s software will have the latest version.

You should turn on data connection before searching for updates. Settings for auto-check intervals and reminders about upgrades are also available once you restart the phone.

If you have chosen auto-check, when the system discovers the new version, the icon will appear in the status bar. Touch the notification to access the System updates directly.

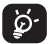

During FOTA downloading or updating, to avoid errors in locating the correct update packages, do not change your default storage location.

### Safety and use

We recommend that you read this chapter carefully before using your phone. The manufacturer disclaims any liability for damage, which may result as a consequence of improper use or use contrary to the instructions contained herein.

#### • TRAFFIC SAFETY:

Given that studies show that using a mobile phone while driving a vehicle constitutes a real risk, even when the hands-free kit is used (car kit, headset...), drivers are requested to refrain from using their mobile when the vehicle is not parked.

When driving, do not use your phone and headphone to listen to music or to the radio. Using a headphone can be dangerous and forbidden in some areas.

When switched on, your phone emits electromagnetic waves that can interfere with the vehicle's electronic systems such as ABS anti-lock brakes or airbags. To ensure that there is no problem:

- do not place your phone on top of the dashboard or within an airbag deployment area,
- check with your car dealer or the car manufacturer to make sure that the dashboard is adequately shielded from mobile phone RF energy.

#### • CONDITIONS OF USE:

You are advised to switch off the telephone from time to time to optimise its performance.

Switch the phone off before boarding an aircraft.

Switch the phone off when you are in health care facilities, except in designated areas. As with many other types of equipment now in regular use, mobile telephones can interfere with other electrical or electronic devices, or equipment using radio frequency.

Switch the phone off when you are near gas or flammable liquids. Strictly obey all signs and instructions posted in a fuel depot, petrol station, or chemical plant, or in any potentially explosive atmosphere.

When the phone is switched on, it should be kept at least 15 cm from any medical device such as a pacemaker, a hearing aid or insulin pump, etc. In particular when using the phone, you should hold it against the ear on the opposite side to the device, if any.

To avoid hearing impairment, pick up the call before holding your phone to your ear. Also move the handset away from your ear while using the "hands-free" mode because the amplified volume might cause hearing damage.

Do not let children use the phone and/or play with the telephone and accessories without supervision.

Please note that your phone is a unibody device, the back cover and

battery are not removable. Do not attempt to disassemble your phone. If you disassemble your phone the warranty will not apply. Also disassembling the phone may damage the battery, and may cause leakage of substances that could create an allergic reaction.

Always handle your phone with care and keep it in a clean and dust-free place.

Do not allow your phone to be exposed to adverse weather or environmental conditions (moisture, humidity, rain, infiltration of liquids, dust, sea air, etc). The manufacturer's recommended operating temperature range is -10°C to +55°C.

At over 55°C the legibility of the phone's display may be impaired, though this is temporary and not serious.

Emergency call numbers may not be reachable on all cellular networks. You should never rely only on your phone for emergency calls.

Do not open, dismantle or attempt to repair your mobile phone yourself.

Do not drop, throw or bend your mobile phone.

Do not use the phone if the glass made screen, is damaged, cracked or broken to avoid any injury.

Do not paint it.

Use only batteries, battery chargers, and accessories which are recommended by TCT Mobile Limited and its affiliates and are compatible with your phone model. TCT Mobile Limited and its affiliates disclaim any liability for damage caused by the use of other chargers or batteries.

Remember to make back-up copies or keep a written record of all important information stored in your phone.

Some people may suffer epileptic seizures or blackouts when exposed to flashing lights, or when playing video games. These seizures or blackouts may occur even if a person never had a previous seizure or blackout. If you have experienced seizures or blackouts, or if you have a family history of such occurrences, please consult your doctor before playing video games on your phone or enabling a flashing-lights feature on your phone.

Parents should monitor their children's use of video games or other features that incorporate flashing lights on the phones. All persons should discontinue use and consult a doctor if any of the following symptoms occur: convulsion, eye or muscle twitching, loss of awareness, involuntary movements, or disorientation. To limit the likelihood of such symptoms, please take the following safety precautions:

- Do not play or use a flashing-lights feature if you are tired or need sleep.
- Take a minimum of a 15-minute break hourly.
- Play in a room in which all lights are on.
- Play at the farthest distance possible from the screen.
- If your hands, wrists, or arms become tired or sore while playing, stop and rest for several hours before playing again.
- If you continue to have sore hands, wrists, or arms during or after playing, stop the game and see a doctor.

When you play games on your phone, you may experience occasional discomfort in your hands, arms, shoulders, neck, or other parts of your body. Follow the instructions to avoid problems such as tendinitis, carpal tunnel syndrome, or other musculoskeletal disorders.

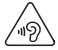

#### PROTECT YOUR HEARING

To prevent possible hearing damage, do not listen at high volume levels for long periods. Exercise caution when holding your device near your ear while the loudspeaker is in use.

#### • PRIVACY:

Please note that you must respect the laws and regulations in force in your jurisdiction or other jurisdiction(s) where you will use your mobile phone regarding taking photographs and recording sounds with your mobile telephone. Pursuant to such laws and regulations, it may be strictly forbidden to take photographs and/or to record the voices of other people or any of their personal attributes, and duplicate or distribute them, as this may be considered to be an invasion of privacy. It is the usens sole responsibility to ensure that prior authorisation be obtained, if necessary, in order to record private or confidential conversations or take a photograph of another person; the manufacturer, the seller or vendor of your mobile phone (including the operator) disclaim any liability which may result from the improper use of the mobile phone.

#### • BATTERY:

Please note your phone is a unibody device, the back cover and battery are not removable. Observe the following precautions:

- Do not attempt to open the back cover,
- Do not attempt to eject, replace and open battery,
- Do not punctuate the back cover of your phone,
- Do not burn or dispose of your phone in household rubbish or store it at temperature above 60°C.

Phone and battery as a unibody device must be disposed of in accordance with locally applicable environmental regulations.

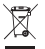

This symbol on your telephone, the battery and the accessories means that these products must be taken to collection points at the end of their life:

- Municipal waste disposal centres with specific bins for these items of equipment
- Collection bins at points of sale.

They will then be recycled, preventing substances being disposed of in the environment, so that their components can be reused.

#### In European Union countries:

These collection points are accessible free of charge.

All products with this sign must be brought to these collection points.

#### In non European Union jurisdictions:

Items of equipment with this symbol are not to be thrown into ordinary bins if your jurisdiction or your region has suitable recycling and collection facilities; instead they are to be taken to collection points for them to be recycled.

CAUTION: RISK OF EXPLOSION IF BATTERY IS REPLACED BY AN INCORRECT TYPE. DISPOSE OF USED BATTERIES ACCORDING TO THE INSTRUCTIONS.

#### **CHARGERS**

Mains powered chargers will operate within the temperature range of: 0°C to 40°C.

The chargers designed for your mobile phone meet with the standard for safety of information technology equipment and office equipment use.They are also compliant to the ecodesign directive 2009/125/EC. Due to different applicable electrical specifications, a charger you purchased in one jurisdiction may not work in another jurisdiction.They should be used for this purpose only.

#### • RADIO WAVES:

Proof of compliance with international standards (ICNIRP) or with European Directive 1999/5/EC (R&TTE) is required of all mobile phone models before they can be put on the market. The protection of the health and safety for the user and any other person is an essential requirement of these standards or this directive.

THIS DEVICE MEETS INTERNATIONAL GUIDELINES FOR EXPOSURE TO RADIO WAVES

Your mobile device is a radio transmitter and receiver. It is designed not to exceed the limits for exposure to radio waves (radio frequency electromagnetic fields) recommended by international guidelines. The guidelines were developed by an independent scientific organization (ICNIRP) and include a substantial safety margin designed to assure the safety of all persons, regardless of age and health.

The radio wave exposure guidelines use a unit of measurement known as the Specific Absorption Rate, or SAR. The SAR limit for mobile devices is 2 W/kg.

Tests for SAR are conducted using standard operating positions with the device transmitting at its highest certified power level in all tested frequency bands. The highest SAR values under the ICNIRP guidelines for this device model are:

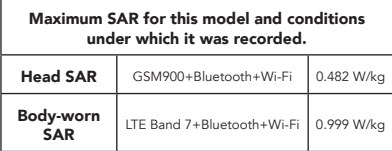

During use, the actual SAR values for this device are usually well below the values stated above. This is because, for purposes of system efficiency and to minimize interference on the network, the operating power of your mobile device is automatically decreased when full power is not needed for the call. The lower the power output of the device, the lower its SAR value.

Body-worn SAR testing has been carried out at a separation distance of 1.0 cm. To meet RF exposure guidelines during bodyworn operation, the device should be positioned at least this distance away from the body.

If you are not using an approved accessory ensure that whatever product is used is free of any metal and that it positions the phone the indicated distance away from the body.

Organizations such as the World Health Organization and the US Food and Drug Administration have stated that if people are concerned and want to reduce their exposure they could use a hands-free device to keep the phone away from the head and body during phone calls, or reduce the amount of time spent on the phone.

For more information you can go to www.alcatelonetouch.com

Additional information about electromagnetic fields and public health are available on the following site: http://www.who.int/ peh-emf.

Your telephone is equipped with a built-in antenna. For optimal operation, you should avoid touching it or degrading it.

As mobile devices offer a range of functions, they can be used in positions other than against your ear. In such circumstances the device will be compliant with the guidelines when used with headset or usb data cable. If you are using another accessory ensure that whatever product is used is free of any metal and that it positions the phone at least 1.0 cm away from the body.

#### • Regulatory information

The following approvals and notices apply in specific regions as noted.

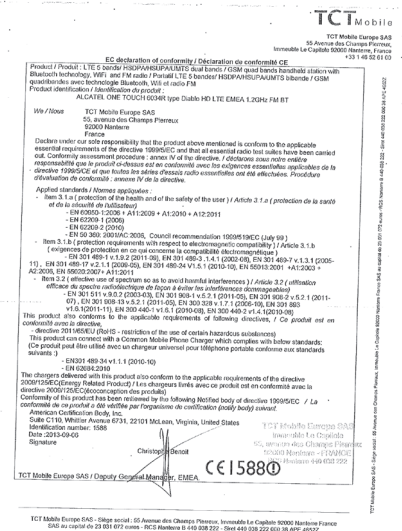

#### • LICENCES 2

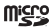

microSD Logo is a trademark.

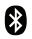

The Bluetooth word mark and logos are owned by the Bluetooth SIG, Inc. and any use of such marks by TCT Mobile Limited and its affiliates is under license. Other trademarks and trade names are those of their respective owners.

#### ONE TOUCH 6034R

#### Bluetooth QD ID B021336

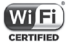

The Wi-Fi Logo is a certification mark of the Wi-Fi Alliance.

The Android robot is reproduced or modified from work created and shared by Google and used according to terms described in the Creative Commons 3.0 Attribution License (the text will show when you touch and hold Google legal in Settings\ About phone\Legal information). (1)

Google, the Google logo, Android, the Android logo, Google SearchTM, Google MapsTM, GmailTM, YouTube, Google Play Store, Google Latitude™ and Hangouts™ are trademarks of Google Inc.

You have purchased a product which uses the open source (http://opensource.org/) programs mtd, msdosfs, netfilter/iptables and initrd in object code and other open source programs licensed under the GNU General Public License and Apache License.

We will provide you with a complete copy of the corresponding source codes upon request within a period of three years from the distribution of the product by TCT.

You may download the source codes from http://sourceforge.net/ projects/alcatel/files/. The provision of the source code is free of charge from internet.

<sup>2</sup> It may not available according to the countries.

## General information

- Internet address: www.alcatelonetouch.com
- Hot Line Number: see "TCT Mobile Services" leaflet or go to our website.
- Address: Room 1910-12A, Tower 3, China HK City, 33 Canton Road, Tsimshatsui, Kowloon, Hong Kong

On our website, you will find our FAQ (Frequently Asked Questions) section. You can also contact us by e-mail to ask any questions you may have.

An electronic version of this user guide is available in English and other languages according to availability on our server: www.alcatelonetouch.com

Your telephone is a transceiver that operates on GSM in quad-band (850/900/1800/1900MHz), UMTS in tri-band (850/900/2100MHz), LTE in five-band (B1/B3/B7/B8/B20).

# **CE15880**

This equipment is in compliance with the essential requirements and other relevant provisions of Directive 1999/5/EC. The entire copy of the Declaration of Conformity for your telephone can be obtained through our website: www.alcatelonetouch.com.

### **Protection against theft 3**

Your telephone is identified by an IMEI (phone serial number) shown on the packaging label and in the phone's memory. We recommend that you note the number the first time you use your telephone by entering \* # 0 6 # and keep it in a safe place. It may be requested by the police or your operator if your telephone is stolen. This number allows your mobile telephone to be blocked preventing a third person from using it, even with a different SIM card.

## **Disclaimer**

There may be certain differences between the user manual description and the phone's operation, depending on the software release of your telephone or specific operator services.

TCT Mobile shall not be held legally responsible for such differences, if any, nor for their potential consequences, which responsibility shall be borne by the operator exclusively.

<sup>3</sup> Contact your network operator to check service availability.

This handset may contain materials, including applications and software in executable or source code form, which is submitted by third parties for inclusion in this handset ("Third Party Materials"). All third party materials in this handset are provided "as is", without warranty of any kind, whether express or implied, including the implied warranties of merchantability, fitness for a particular purpose or use/third party application, interoperability with other materials or applications of the purchaser and noninfringement of copyright. The purchaser undertakes that TCT Mobile has complied with all quality obligations incumbent upon it as a manufacturer of mobile devices and handsets in complying with Intellectual Property rights. TCT Mobile will at no stage be responsible for the inability or failure of the Third Party Materials to operate on this handset or in interaction with any other devices of the purchaser. To the maximum extent permitted by law, TCT Mobile disclaims all liability for any claims, demands, suits or actions, and more specifically – but not limited to – tort law actions, under any theory of liability, arising out of the use, by whatever means, or attempts to use, such Third Party Materials. Moreover, the present Third Party Materials, which are provided free of charge by TCT Mobile, may be subject to paid updates and upgrades in the future; TCT Mobile waives any responsibility regarding such additional costs, which shall be borne exclusively by the purchaser. The availability of the applications may vary depending on the countries and the operators where the handset is used; in no event shall the list of possible applications and software provided with the handsets be considered as an undertaking from TCT Mobile; it shall remain merely as information for the purchaser. Therefore, TCT Mobile shall not be held responsible for the lack of availability of one or more applications wished for by the purchaser, as its availability depends on the country and the operator of the purchaser. TCT mobile reserves the right at any time to add or remove Third Party Materials from its handsets without prior notice; in no event shall TCT Mobile be held responsible by the purchaser for any consequences that such removal may have on the purchaser regarding the use or attempt to use such applications and Third Party Materials.

## Troubleshooting

Before contacting the service centre, you are advised to follow the instructions below:

- You are advised to fully charge (**a)** the battery for optimal operation.
- Avoid storing large amounts of data in your phone as this may affect its performance.
- Use Factory date reset and the upgrade tool to perform phone formatting or software upgrading (to reset factory data, hold down the Power key and the Volume up key at the same time). ALL User phone data: contacts, photos, messages and files, downloaded applications will be lost permanently. It is strongly advised to fully backup the phone data and profile via ONE TOUCH Center before doing formatting and upgrading.

and carry out the following checks:

#### My phone is frozen or cannot switch on

- Check the battery power level, charge for at least 20 minutes.
- If it still does not work, please reset the phone using the Power key and the Volume up key.

#### My phone has not responded for several minutes

• Restart your phone by pressing and holding the **Power** key more then 7s.

#### My phone turns off by itself

- Check that your screen is locked when you are not using your phone, and make sure the Power key is not mis-contacted due to unlocked screen.
- Check the battery charge level.

#### My phone cannot charge properly

- Make sure you are using an ALCATEL ONE TOUCH charger from the box.
- Make sure that your battery is not completely discharged; if the battery power is empty for a long time, it may take around 20 minutes to display the battery charger indicator on the screen.
- Make sure charging is carried out under normal conditions (0°C to +40°C).
- When abroad, check that the voltage input is compatible.

#### My phone cannot connect to a network or "No service" is displayed

- Try connecting in another location.
- Verify the network coverage with your operator.
- Check with your operator that your SIM card is valid.
- Try selecting the available network(s) manually
- Try connecting at a later time if the network is overloaded.

#### My phone cannot connect to the Internet

- Check that the IMEI number (press \*#06#) is the same as the one printed on your warranty card or box.
- Make sure that the internet access service of your SIM card is available.
- Check your phone›s Internet connection settings.
- Make sure you are in a place with network coverage.
- Try connecting at a later time or another location.

#### Invalid SIM card

- Make sure the SIM card has been correctly inserted (see «Inserting or removing the SIM card»).
- Make sure the chip on your SIM card is not damaged or scratched.
- Make sure the service of your SIM card is available.

#### Unable to make outgoing calls

- Make sure you have dialed a valid number and have touched<br>
call .
- For international calls, check the country and area codes.
- Make sure your phone is connected to a network, and the network is not overloaded or unavailable.
- Check your subscription status with your operator (credit, SIM card valid, etc.).
- Make sure you have not barred outgoing calls.
- Make sure that your phone is not in flight mode.

#### Unable to receive incoming calls

- Make sure your phone is switched on and connected to a network (check for overloaded or unavailable network).
- Check your subscription status with your operator (credit, SIM card valid, etc.).
- Make sure you have not forwarded incoming calls.
- Make sure that you have not barred certain calls.
- Make sure that your phone is not in flight mode.

#### The caller's name/number does not appear when a call is received

- Check that you have subscribed to this service with your operator.
- Your caller has concealed his/her name or number.

#### I cannot find my contacts

- Make sure your SIM card is not broken.
- Make sure your SIM card is inserted properly.
- Import all contacts stored in SIM card to phone.

#### The sound quality of the calls is poor

• You can adjust the volume during a call by pressing the Volume Up/Down key.

#### Check the network strength .

• Make sure that the receiver, connector or speaker on your phone is clean.

#### I am unable to use the features described in the manual

- Check with your operator to make sure that your subscription includes this service.
- Make sure this feature does not require an ALCATEL ONE TOUCH accessory.

#### When I select a number from my contacts, the number cannot be dialed

- Make sure that you have correctly recorded the number in your file.
- Make sure that you have selected the country prefix when calling a foreign country.

#### I am unable to add a contact in my contacts

• Make sure that your SIM card contacts are not full; delete some files or save the files in the phone contacts (i.e. your professional or personal directories).

#### My callers are unable to leave messages on my voicemail

• Contact your network operator to check service availability.

#### I cannot access my voicemail

• Make sure your operator's voicemail number is correctly entered in «Voicemail number».

• Try later if the network is busy.

#### I am unable to send and receive MMS

- Check your phone memory availability as it might be full.
- Contact your network operator to check service availability and check MMS parameters.
- Verify the server centre number or your MMS profile with your operator.
- The server centre may be swamped, try again later.

#### SIM card PIN locked

• Contact your network operator to obtain the PUK code (Personal Unblocking Key).

#### I am unable to connect my phone to my computer

- Install ONE TOUCH Center.
- Check that your USB driver is installed properly.
- Open the Notification panel to check if the ONE TOUCH Center Agent has activated.
- Check that your computer meets the requirements for ONE TOUCH Center Installation.
- Make sure that you're using the right cable from the box.

#### I am unable to download new files

- Make sure there is sufficient phone memory for your download.
- Select the microSD card as the location to store downloaded files.
- Check your subscription status with your operator.

#### The phone cannot be detected by others via Bluetooth

- Make sure that Bluetooth is turned on and your phone is visible to other users .
- Make sure that the two phones are within Bluetooth's detection range.

#### How to make your battery last longer

- Make sure you follow the complete charge time (minimum 4 hours).
- After a partial charge, the battery level indicator may not be exact. Wait for at least 20 minutes after removing the charger to obtain an exact indication.
- Adjust the brightness of screen as appropriate.
- Extend the email auto-check interval for as long as possible.
- Update news and weather information on manual demand, or increase their auto-check interval.
- Exit background-running applications if they are not being used for a long time.
- Deactivate Bluetooth, Wi-Fi, or GPS when not in use.

#### The phone will become warm following prolonged calls, game playing, internet surfing or running other complex applications.

• This heating is a normal consequence of the CPU handling excessive data. Ending above actions will make your phone return to normal temperatures.

ALCATEL is a trademark of Alcatel-Lucent and is used under license by TCT Mobile Limited.

© Copyright 2013 TCT Mobile Limited All rights reserved

> TCT Mobile Limited reserves the right to alter material or technical specification without prior notice.

All "Signature" ringtones embedded in this phone have been composed, arranged and mixed by NU TROPIC (Amar Kabouche).